# $\begin{array}{c|c|c|c|c} \hline \textbf{.} & \textbf{.} & \textbf{.} \\ \hline \textbf{.} & \textbf{.} & \textbf{.} \\ \hline \textbf{.} & \textbf{.} & \textbf{.} \end{array}$

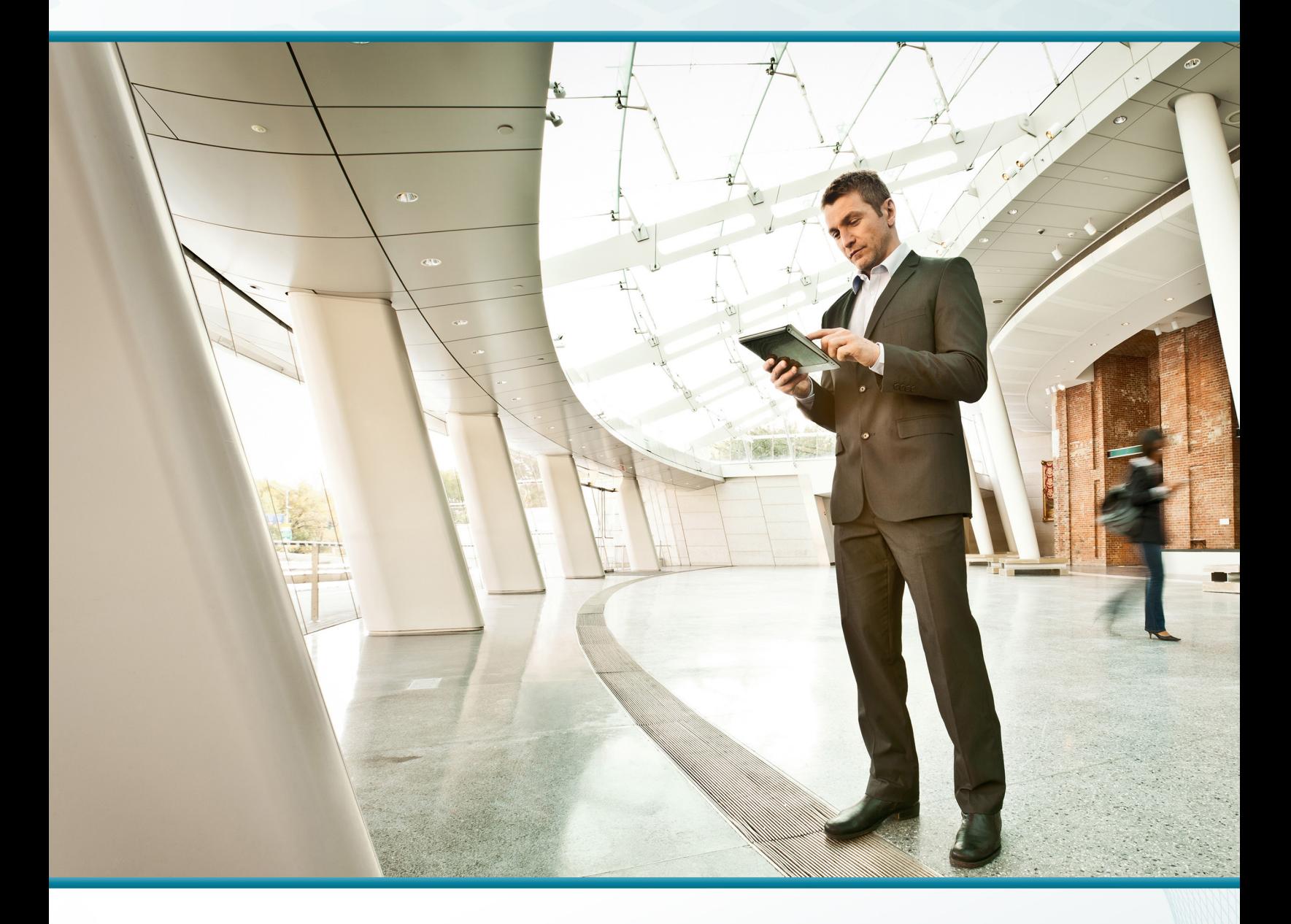

# IPv6 DMZ Web Service

## Technology Design Guide

August 2014 Series

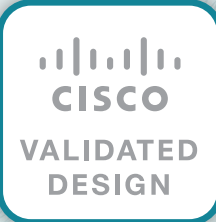

# Table of Contents

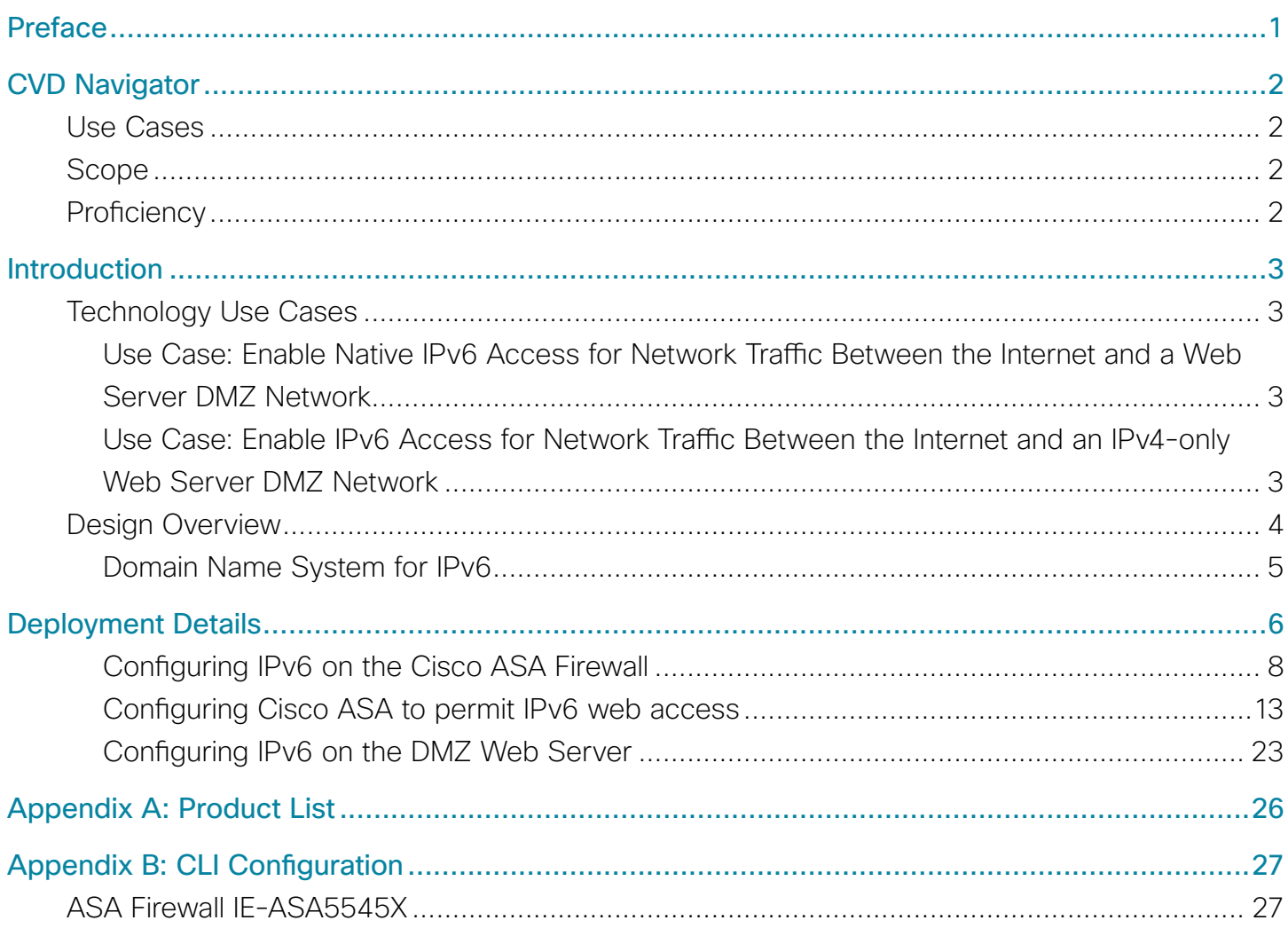

# <span id="page-2-0"></span>Preface

Cisco Validated Designs (CVDs) present systems that are based on common use cases or engineering priorities. CVDs incorporate a broad set of technologies, features, and applications that address customer needs. Cisco engineers have comprehensively tested and documented each design in order to ensure faster, more reliable, and fully predictable deployment.

CVDs include two guide types that provide tested design details:

- Technology design guides provide deployment details, information about validated products and software, and best practices for specific types of technology.
- Solution design guides integrate existing CVDs but also include product features and functionality across Cisco products and sometimes include information about third-party integration.

Both CVD types provide a tested starting point for Cisco partners or customers to begin designing and deploying systems.

## **CVD Foundation Series**

This CVD Foundation guide is a part of the *August 2014 Series*. As Cisco develops a CVD Foundation series, the guides themselves are tested together, in the same network lab. This approach assures that the guides in a series are fully compatible with one another. Each series describes a lab-validated, complete system.

The CVD Foundation series incorporates wired and wireless LAN, WAN, data center, security, and network management technologies. Using the CVD Foundation simplifies system integration, allowing you to select solutions that solve an organization's problems—without worrying about the technical complexity.

To ensure the compatibility of designs in the CVD Foundation, you should use guides that belong to the same release. For the most recent CVD Foundation guides, please visit [the CVD Foundation web site](http://cvddocs.com/fw/1000-e).

## **Comments and Questions**

If you would like to comment on a guide or ask questions, please use the [feedback form](http://cvddocs.com/feedback/?id=205-14b).

# <span id="page-3-0"></span>CVD Navigator

The CVD Navigator helps you determine the applicability of this guide by summarizing its key elements: the use cases, the scope or breadth of the technology covered, the proficiency or experience recommended, and CVDs related to this guide. This section is a quick reference only. For more details, see the Introduction.

## **Use Cases**

This guide addresses the following technology use cases:

- Enable Native IPv6 Access for Network Traffic Between the Internet and a Web Server DMZ Network—Native IPv6 access to web servers in a DMZ requires the full enablement of IPv6 at the Internet edge. The firewall and web servers are configured for IPv6 without the need for any network address translation (NAT).
- • Enable IPv6 Access for Network Traffic Between the Internet and an IPv4-only Web Server DMZ Network—IPv6 access to IPv4 web servers in a DMZ requires the partial enablement of IPv6 at the Internet edge. Only the outside of the firewall is configured for IPv6 and the web servers run IPv4. Network address translation for IPv6 to IPv4 (NAT64) is configured on the firewall.

For more information, see the "Use Cases" section in this guide.

# **Scope**

This guide covers the following areas of technology and products:

• Cisco ASA 5500-X Series Adaptive Security Appliances for Internet edge firewall security and intrusion prevention

For more information, see the "Design Overview" section in this guide.

# **Proficiency**

This guide is for people with the following technical proficiencies—or equivalent experience:

- CCNA Routing and Switching-1 to 3 years installing, configuring, and maintaining routed and switched networks
- CCNA Security-1 to 3 years installing, monitoring, and troubleshooting network devices to maintain integrity, confidentiality, and availability of data and devices

## **Related CVD Guides**

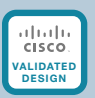

Campus Wired LAN **[Technology Design Guide](http://www.cvddocs.com/fw/220-14b)** 

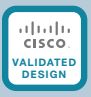

[Firewall and IPS Technology](http://www.cvddocs.com/fw/180-14b) Design Guide

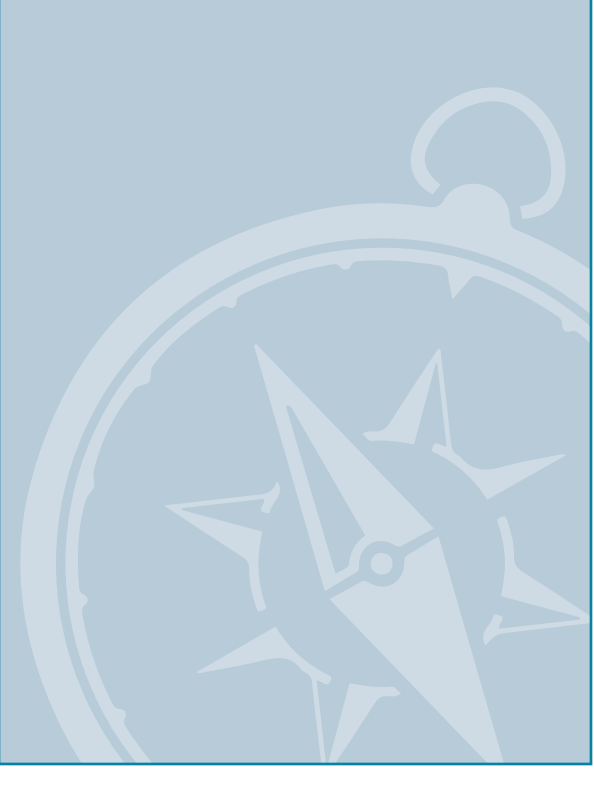

To view the related CVD guides, click the titles or visit [the CVD Foundation web site.](http://cvddocs.com/fw/1000-e)

 $\mathcal{P}$ 

# <span id="page-4-0"></span>Introduction

IPv4 addresses are becoming harder to get and eventually will no longer be available. The last IPv4 allocations have been handed out by the Internet Assigned Numbers Authority (IANA), and the Regional Internet Registries (RIRs) will run out of IPv4 addresses at some point. Technologies like Network Address Translation (NAT) and the use of RFC 1918 addressing will allow most organizations to continue operating on IPv4 for the foreseeable future, but the transition to IPv6 is coming, and new devices and organizations will begin running on IPv6 soon.

Most customer interaction currently happens over IPv4, but the transition to IPv6 is already occurring in some regions of the world and is quickly spreading worldwide. Many governments are mandating the use of IPv6 in government, education, and public Internet deployments. If you plan and implement IPv6 in parallel to IPv4 today, you can help ensure that you can connect to new customers and markets tomorrow.

## **Technology Use Cases**

In many cases, it is straightforward to enable native IPv6 on new or existing web servers. If possible, this method is the recommended approach because it simplifies many configuration details.

In some cases, legacy systems do not support IPv6 or, because of business reasons, cannot be migrated to IPv6 today. In such cases, other means are needed to connect these IPv4-only systems to IPv6 enabled networks during the transition period.

### **Use Case: Enable Native IPv6 Access for Network Traffic Between the Internet and a Web Server DMZ Network**

This guide enables the following network and security capabilities:

- Add IPv6 routing to the outside and web server DMZ network–Native IPv6 access requires that all IPv6 is enabled end-to-end. Every firewall interface that forwards IPv6 traffic must have an IPv6 address assigned and configured. The firewall must be configured with an IPv6 default route.
- Permit HTTP/HTTPS access to web server DMZ network–Similar to an IPv4-only deployment, an IPv6 security policy is created. Only specific traffic types from the Internet that are explicitly permitted are forwarded to the web DMZ network. The firewall inspects each session and implicitly allows the associated return traffic to be forwarded back to the Internet

### **Use Case: Enable IPv6 Access for Network Traffic Between the Internet and an IPv4 only Web Server DMZ Network**

This guide enables the following network and security capabilities:

- • Enable communication between IPv6 external network addresses and IPv4 internal network addresses by using Network Address Translation 64 (NAT64)–The firewall must translate the IPv4 web server DMZ network addresses to outside, IPv6 addresses. For two way communications, outside IPv6 source addresses must also be translated by the firewall into IPv4 web server DMZ addresses.
- Add IPv6 routing to the outside network–IPv6 access requires that IPv6 is enabled on the outside interface of the firewall configured for NAT64. The firewall must be configured with an IPv6 default route.
- Permit HTTP/HTTPS access to web server DMZ network–Similar to IPv4-only and native IPv6 deployments, an IPv6-to-IPv4 security policy is created. Only specific traffic types from the Internet that are explicitly permitted are forwarded to the web DMZ network. The firewall inspects each session and implicitly allows the associated return traffic to be forwarded back to the Internet

<span id="page-5-0"></span>This guide shows two options for connecting existing hardware in the Internet edge to support IPv6 access to Internet-facing services. One for servers that have native IPv6 support and one for IPv6 Internet addressing translated with NAT64 to an IPv4-only service, a web server in this example.

## **Design Overview**

The Cisco Validated Design (CVD) Internet edge design easily accommodates IPv6 Internet Edge servers. This guide describes how your organization can stay ahead of the technology curve by providing Internet server access via native IPv6 without interruption to IPv4 clients. A network supporting dual stacks—IPv4 and IPv6 simultaneously—allows for IPv4 and IPv6 to coexist. A prerequisite for using this design guide is that you must have already followed the guidance in the [Firewall and IPS Technology Design Guide](http://cvddocs.com/fw/180-14b).

This guide shows two options for connecting existing hardware in the Internet edge to support IPv6 access to Internet-facing services. One for servers that have native IPv6 support and one for IPv6 Internet addressing translated with NAT64 to an IPv4-only service, a web server in this example.

IPv6 can be added to the CVD enterprise Internet edge through additional configuration of existing software that is specified for the existing IPv4 Internet edge. After you perform the procedures in this guide, both IPv4 and IPv6 networks will coexist on the same equipment but will be logically separate.

IPv4 will be in use for years to come; during the migration to IPv6, it is critical to support both address spaces. This configuration builds an IPv6 infrastructure upon the existing IPv4 network. This configuration is intended to be an add-on to the existing foundation deployment; it will not function properly on its own.

The solution described in this guide accommodates IPv6 web traffic, specifically HTTP and HTTPS web traffic to and from the Internet edge. This solution assumes:

- The ISP has provisioned an IPv6 Ethernet handoff.
- • The Internet edge routers in this diagram are in the provider network and are not included as part of the configuration.
- The Internet edge routers will have a route directing IPv6 traffic to the networks that are hosted on the organization's Cisco Adaptive Security Appliances (ASA) firewall.
- • IPv6 connectivity from the ISP border router will terminate on a pair of resilient Cisco ASA firewalls.

The Cisco ASA firewalls provide the following:

- Termination of the ISP IPv6 connection
- • NAT64 translation for IPv6 access to IPv4-only services in the demilitarized zone (DMZ)
- Static routing to the ISP network
- Security with IPv6 access control lists (ACLs)
- Intrusion prevention for servers in the IPv6 DMZ

As you plan for your IPv6 deployment, you need to take your organization's security policy into account. IPv6 is a different protocol, but applications operate the same as they do over IPv4. The Cisco ASA firewall for IPv4 provides application inspection and IPS for applications running over IPv6. The IPv4 security policy deployed currently in the Internet edge deployment carries over to IPv6 networking. This design configures ACLs that permit HTTP and HTTPS traffic.

 $\overline{\mathbf{A}}$ 

### <span id="page-6-0"></span>**Domain Name System for IPv6**

Domain Name System (DNS) for IPv6 is handled by the ISP in the example in this guide. IPv6 introduces the AAAA record, which maps an IPv6 address to a host. This is similar to an A record in IPv4 DNS, which maps an IPv4 address to a host. In the configuration described in this guide, you do not have to deploy IPv6 DNS on the server. However, the ISP does need to deploy IPv6 DNS to translate the web server's hostname to an IPv6 address for clients on the Internet. During testing it is possible to access the native IPv6 server via its IPv6 address rather than by using DNS, but an IPv6 AAAA DNS record may be needed for the NAT64 configuration to work properly and the service accessed by DNS name rather than IP address.

**T** 

# <span id="page-7-0"></span>Deployment Details

### **How to Read Commands**

This guide uses the following conventions for commands that you enter at the command-line interface (CLI). Commands to enter at a CLI prompt:

configure terminal

Commands that specify a value for a variable: ntp server **10.10.48.17**

Commands with variables that you must define: class-map **[highest class name]**

Commands at a CLI or script prompt:

Router# **enable**

Long commands that line wrap are underlined. Enter them as one command:

police rate 10000 pps burst 10000 packets conform-action

Noteworthy parts of system output (or of device configuration files) are highlighted:

interface Vlan64

ip address 10.5.204.5 255.255.255.0

The Cisco ASA firewalls configured in the Internet edge are configured and managed via IPv4, and this will not change with this configuration. The Internet edge guidance in the Firewall and IPS Deployment Guide provides for IPv4 connectivity, high availability, and management. Existing IPv4 connectivity is not affected by the configuration described in this guide.

This guide uses IPv6 addresses from the range 2001:0db8::/32, which is a non-Internet-routable range, defined in RFC 3849, for use in documentation. Internet-routable IPv6 address space can be obtained from an ISP or provider-independent space allocated by a local RIR. At a minimum, you must enable IPv6 on the outside interface(s) of your firewall.

The simplest method to enable IPv6 web services is to enable IPv6 on the web DMZ and on the web server. This method does not require the configuration of any address translation.

### The IPv4 to IPv4 address translation is shown in the following figures for completeness, but is not required to enable IPv6 web access. The full procedure to enable IPv4 web access is covered in the [Firewall and IPS Design](http://cvddocs.com/fw/180-14b)  [Guide](http://cvddocs.com/fw/180-14b) in the Configuring the Web DMZ process. OO Reader Tip

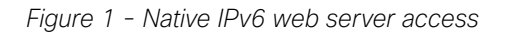

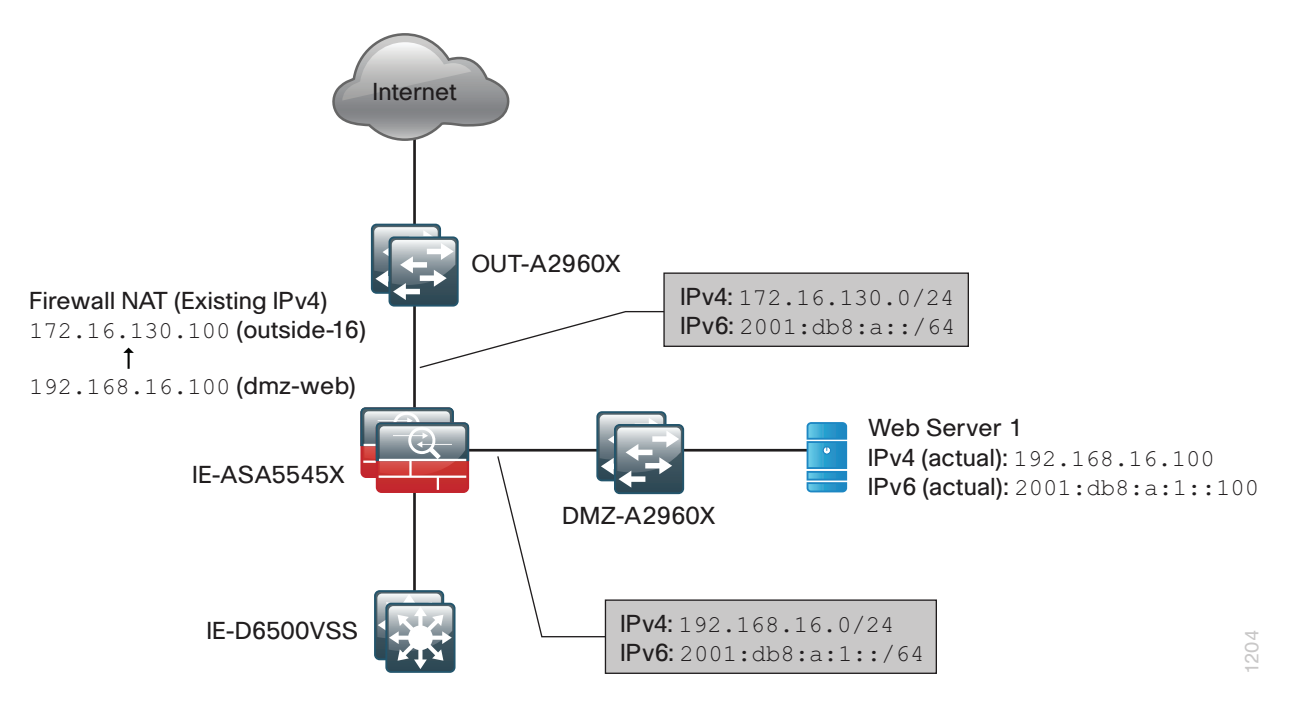

If the web server is only running IPv4 and you want to allow IPv6 web clients to access the web server, then you must enable NAT64 on the firewall.

*Figure 2 - IPv4 web server access using NAT64*

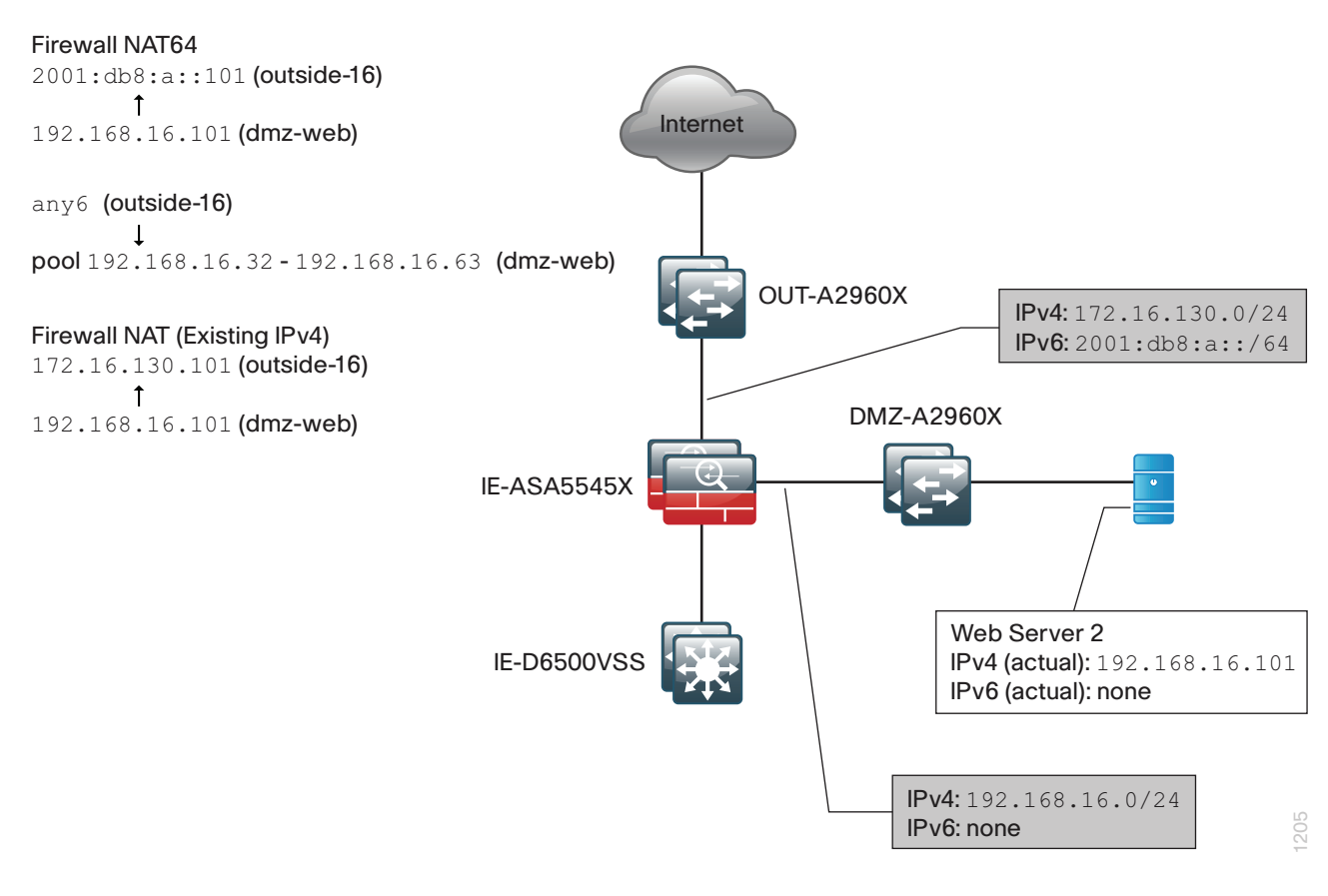

<span id="page-9-0"></span>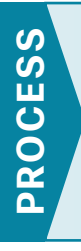

### Configuring IPv6 on the Cisco ASA Firewall

- 1. [Configure IPv6 on Cisco ASA interfaces](#page-9-1)
- <span id="page-9-3"></span><span id="page-9-1"></span>2. [Configure static routing for IPv6](#page-12-0)

### **Procedure 1** Configure IPv6 on Cisco ASA interfaces

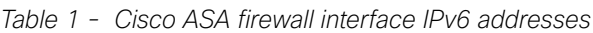

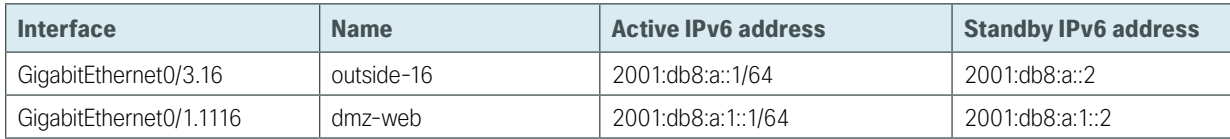

Step 1: Connect to Cisco Adaptive Security Device Manager (ASDM) by navigating to https://**10.4.24.30**, and then log in with your username and password.

Step 2: Navigate to Configuration > Device Setup > Interfaces.

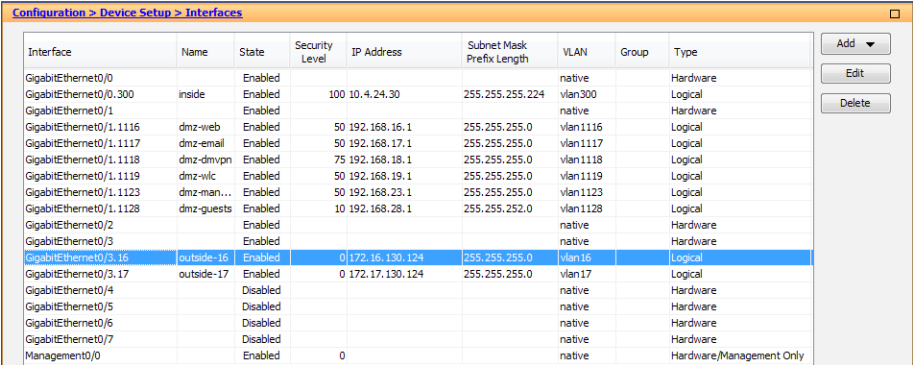

Step 3: Repeat [Step 4](#page-9-2) through [Step 7](#page-11-0) for each interface listed in [Table 1.](#page-9-3) If you are configuring NAT64, you need to follow this procedure for the outside interface only.

<span id="page-9-2"></span>Step 4: Select the interface, and then click Edit. (Example: GigabitEthernet0/3.16)

The Edit Interface dialog box appears.

Step 5: On the Edit Interface dialog box, click the IPv6 tab, select Enable IPv6, and then, under Interface IPv6 Addresses, click Add.

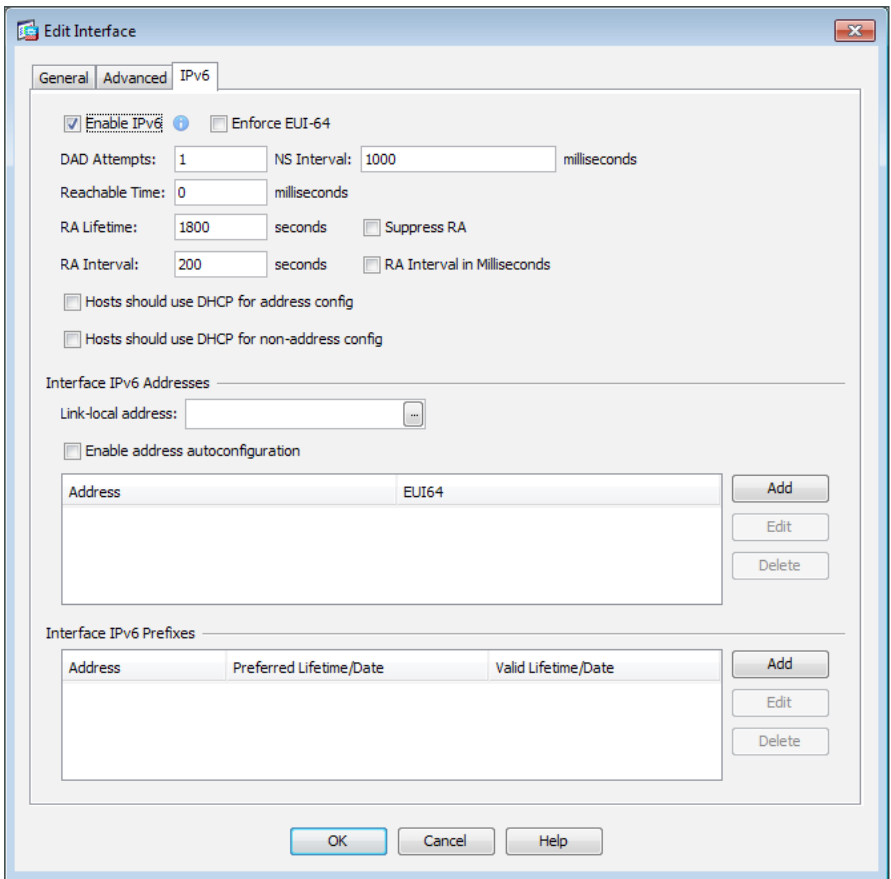

Step 6: In the Address/Prefix Length box, enter the active IPv6 address, and then click OK. (Example: 2001:db8:a::1/64)

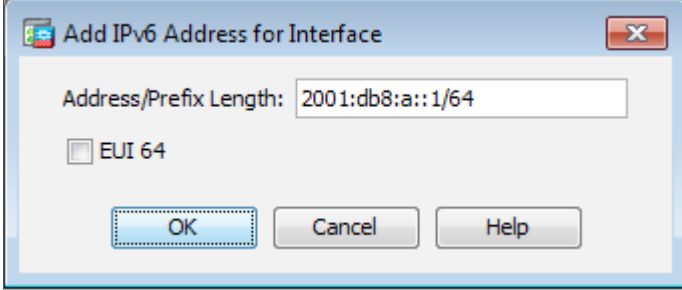

 $\mathcal{L}_{\mathcal{A}}$ 

On the Edit Interface dialog box, under Interface IPv6 Addresses, the IPv6 address appears.

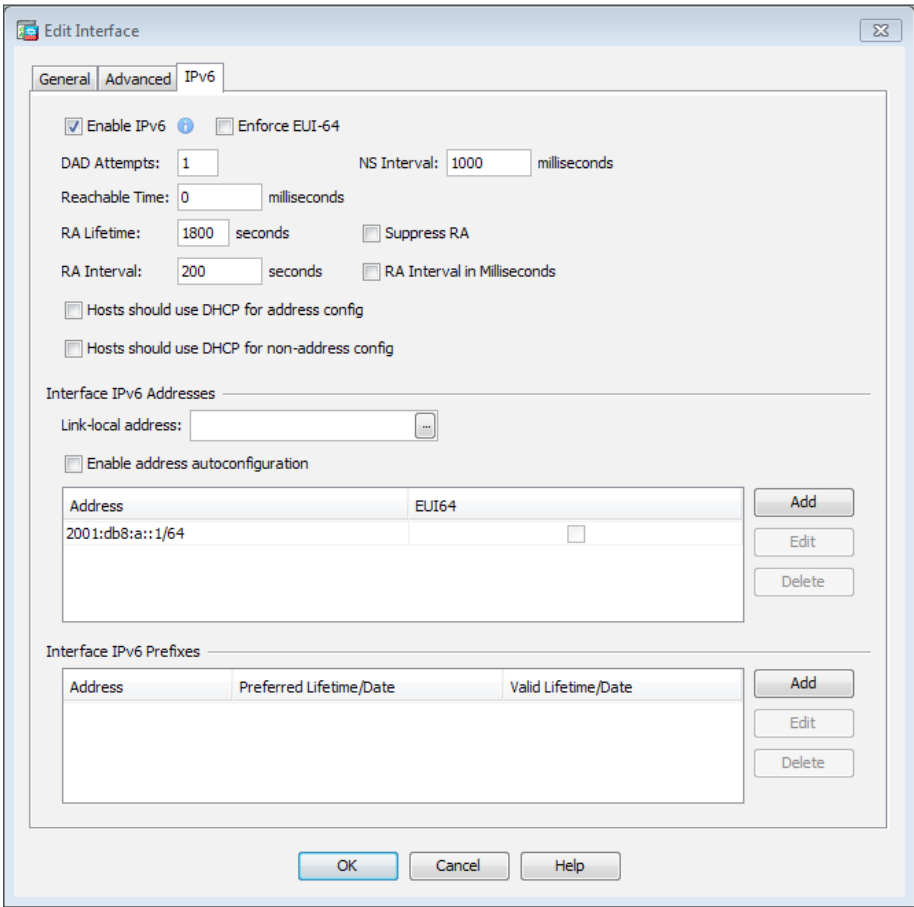

<span id="page-11-0"></span>Step 7: Click OK to close the window.

Step 8: After adding all of the active IPv6 addresses listed in [Table 1](#page-9-3), on the Configuration > Device Setup > Interfaces pane, click Apply.

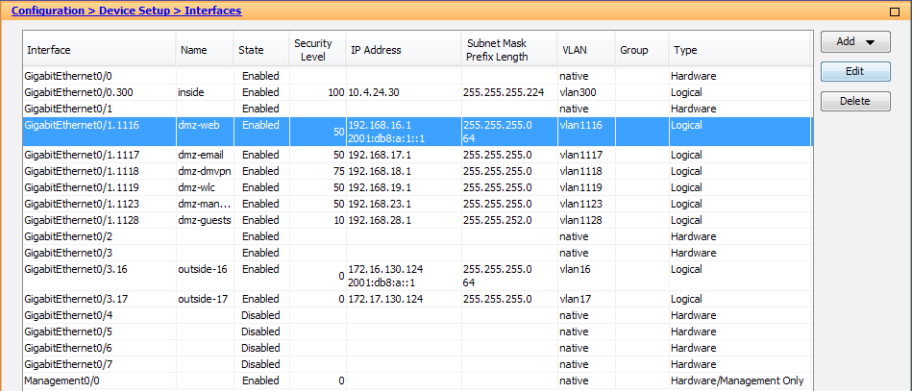

Step 9: Navigate to Configuration > Device Management > High Availability and Scalability > Failover. Click the Interfaces tab. The interfaces configured for IPv4 and IPv6 are displayed.

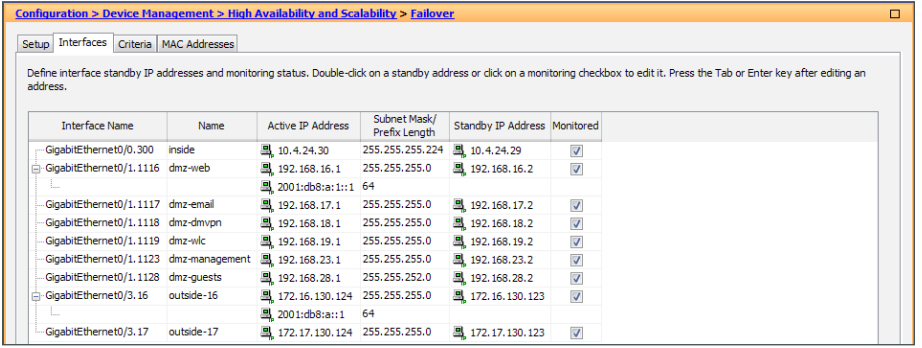

Step 10: For each interface listed in [Table 1,](#page-9-3) select the IPv6 interface (example: outside-16), double-click the empty Standby IP Address field, enter the standby IPv6 address as listed in [Table 1,](#page-9-3) and then press Enter. (Example: 2001:db8:a::2)

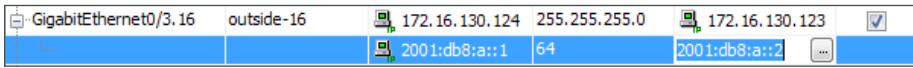

Step 11: At the bottom of the window, click Apply.

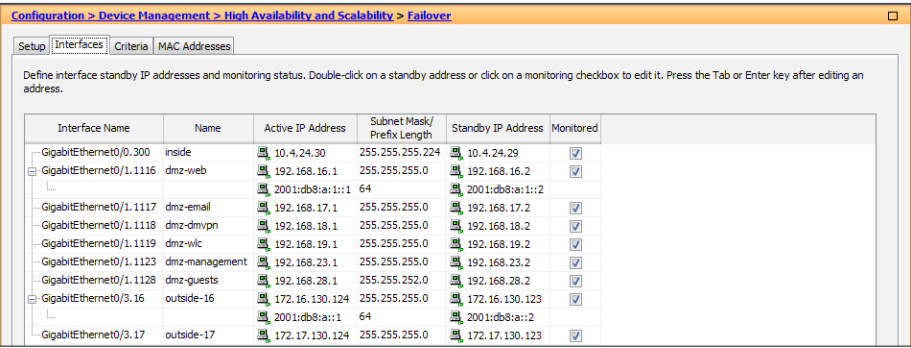

#### <span id="page-12-0"></span>**Procedure 2** Configure static routing for IPv6

Next, on the Cisco ASA interface, configure static routing for IPv6 Internet access. This setup uses a static default route to send IPv6 traffic towards the ISP.

Step 1: Navigate to Configuration > Device Setup > Routing > Static Routes, select IPv6 only.

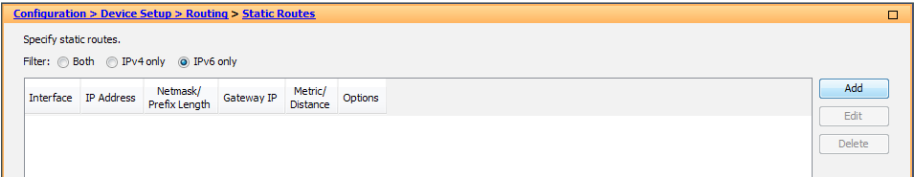

Step 2: Click Add. In the Add Static Route dialog box, enter the values below, and then click OK.

- • Interface—**outside-16**
- • Network—**any6**
- • Gateway IP—**2001:db8:a::ff**

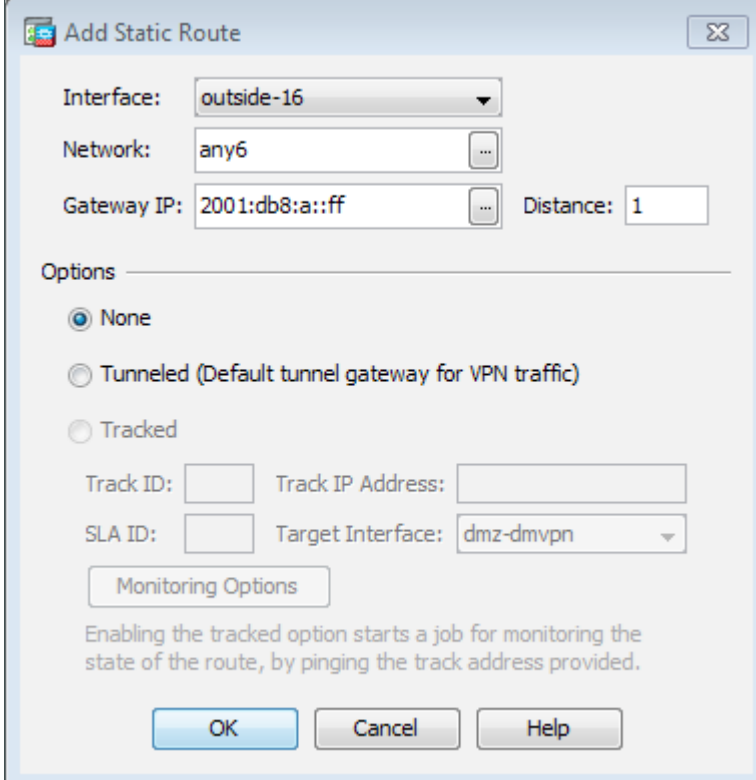

The static route table reflects the new values.

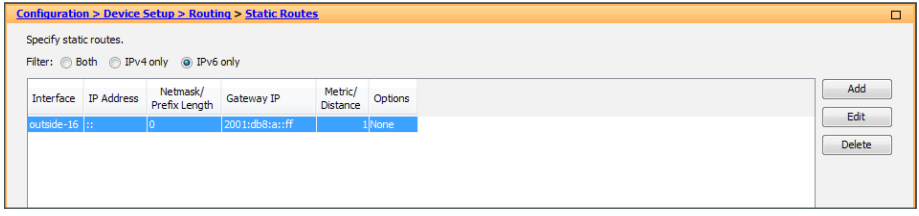

Step 3: On the Configuration > Device Setup > Routing > Static Routes pane, click Apply.

<span id="page-14-0"></span>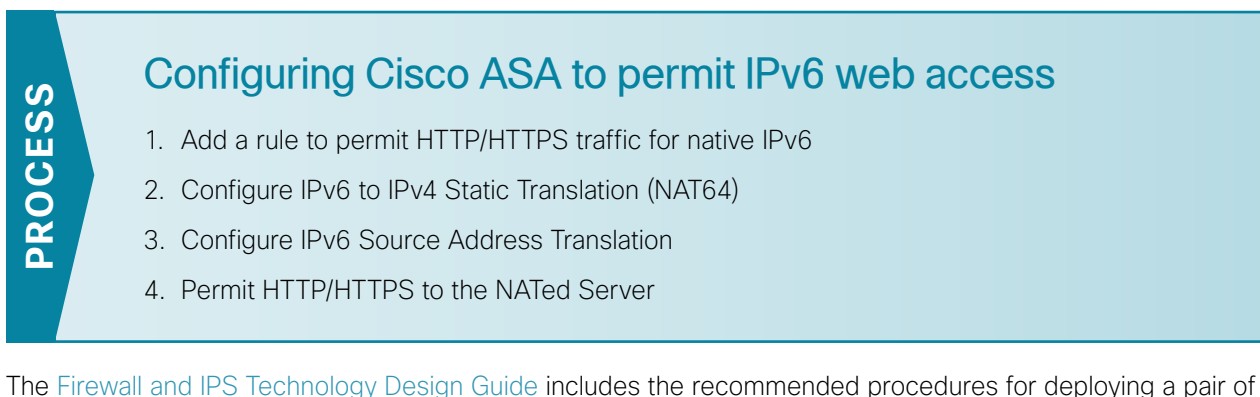

IPv4 web servers in a web DMZ. Only the additional steps to permit IPv6 access to the existing web DMZ are included here.

In the following procedures, Web Server 1 is configured for native IPv6 support end to end and does not require any NAT configuration. Web Server 2 is only configured for native IPv4 and the firewall is configured for NAT64 to provide IPv6 access.

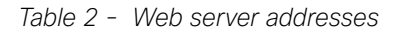

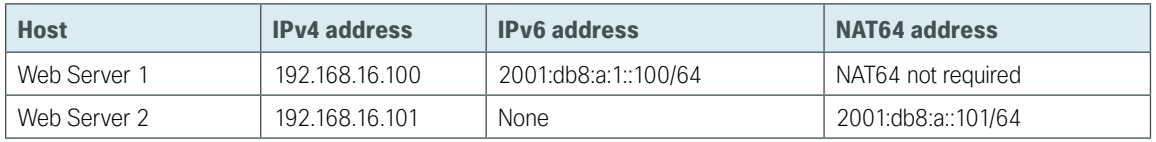

#### <span id="page-14-1"></span>**Procedure 1** Add a rule to permit HTTP/HTTPS traffic for native IPv6

This procedure is only required for a web server running native IPv6. If you are configuring NAT64, you may skip to Procedure 2.

#### Step 1: Navigate to Configuration > Firewall > Access Rules.

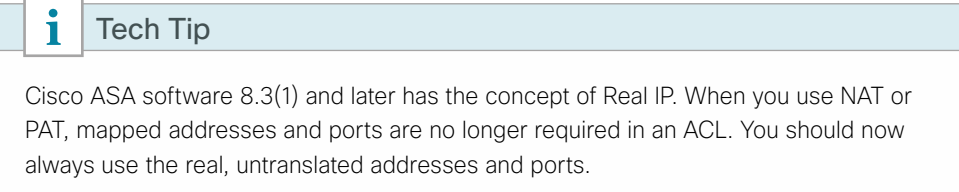

#### <span id="page-14-2"></span>*Table 3 - Firewall policy rules for IPv6 web DMZ*

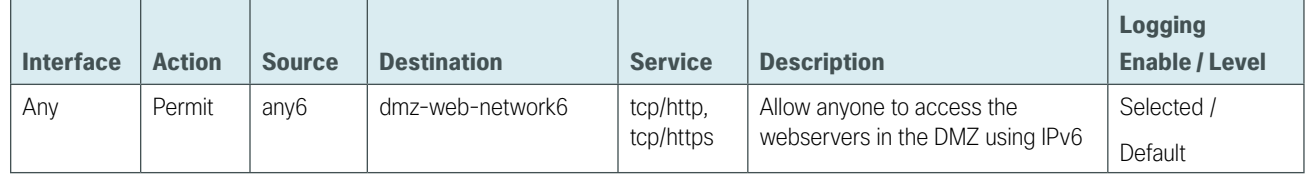

Step 2: Click the rule that permits traffic from any4 to dmz-web-network/24.

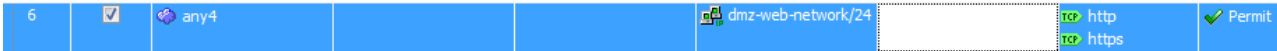

Step 3: Click Add > Insert After.

The Add Access Rule dialog box appears.

Step 4: For [Step 5](#page-15-0) through [Step 12](#page-15-1), use the values listed in [Table 3](#page-14-2).

<span id="page-15-0"></span>Step 5: In the Interface list, choose the interface. (Example: Any)

Step 6: For the Action option, select the action. (Example: Permit)

Step 7: In the Source box, select the source. (Example: any6)

Step 8: In the Destination box, select the destination. (Example: dmz-web-network6)

Step 9: In the Service box, enter the services. (Example: tcp/http, tcp/https)

Step 10: In the Description box, enter a useful description. (Example: Allow anyone to access the webservers in the DMZ using IPv6)

Step 11: Select or clear Enable Logging. (Example: Selected)

<span id="page-15-1"></span>Step 12: In the Logging Level list, choose the logging level value, and then click OK. (Example: Default)

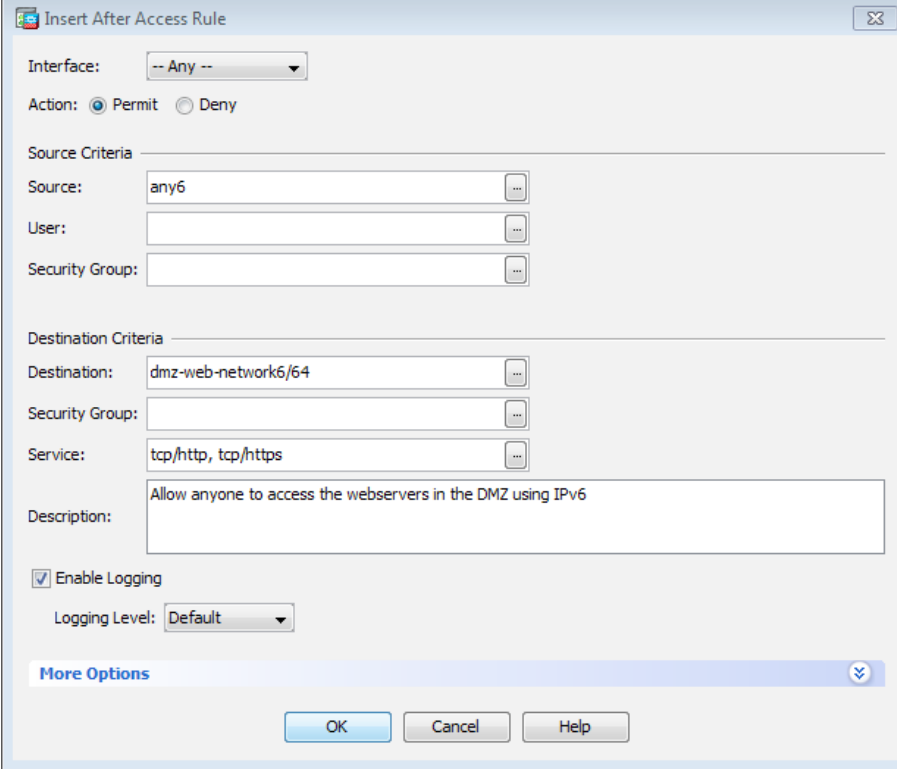

The rule that you created appears in the Global rule table.

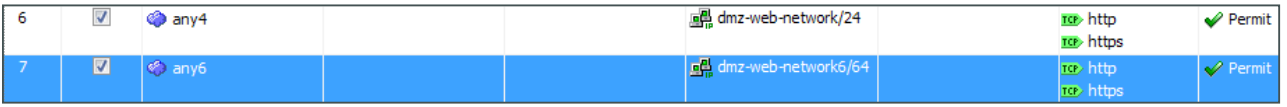

Step 13: Click Apply on the Access Rules pane.

Step 14: If you are using native IPv6 to access your web server, you may skip [Procedure 2](#page-16-0) through [Procedure 4](#page-22-0).

#### <span id="page-16-0"></span>**Procedure 2** Configure IPv6 to IPv4 Static Translation (NAT64)

In this procedure, you map an outside IPv6 static address to the IPv4 address of the server in the web DMZ. This uses NAT64 to translate the destination address of the client connection from the Internet to the real IPv4 address on the server.

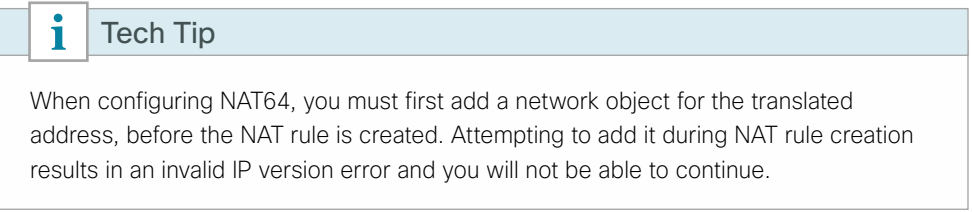

Step 1: Navigate to Configuration > Firewall > Objects > Network Objects/Groups, click Add, and then select Network Object. The Add Network Object dialog box appears.

Step 2: On the Add Network Object dialog box, enter the values listed below, and then click OK.

- <span id="page-16-1"></span>• Name—**outside-webserver2-ISPa-v6**
- • Type—**Host**
- • IP Version—**IPv6**
- • IP Address—**2001:db8:a::101**

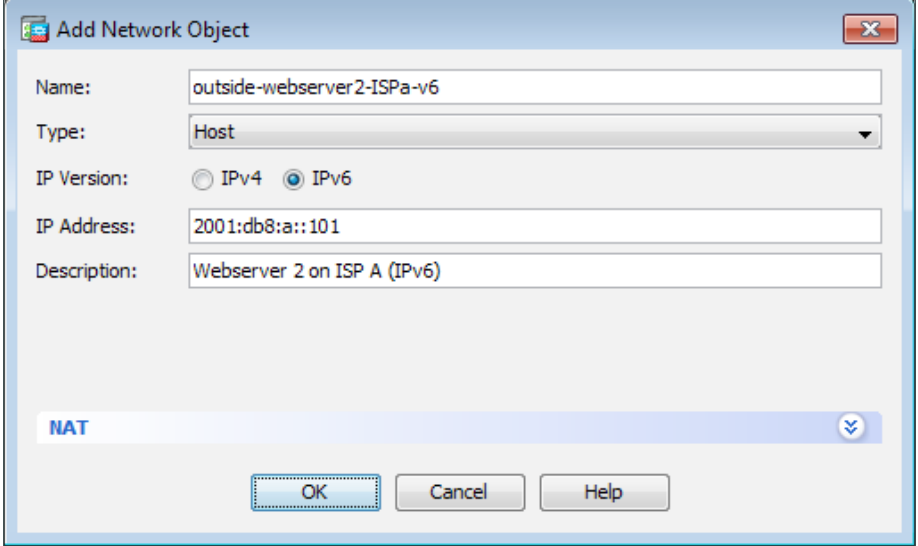

Step 3: Click Add, and then select Network Object. The Add Network Object dialog box appears.

Step 4: On the Add Network Object dialog box, enter the values listed below.

- • Name—**dmz-webserver2-ISPa-v6**
- • Type—**Host**
- • IP Version—**IPv4**
- • IP Address—**192.168.16.101**

Step 5: Click the two down arrows. The NAT pane expands.

Step 6: Select Add Automatic Address Translation Rules.

Step 7: In the Translated Addr list, choose the network object created in [Step 2](#page-16-1).

Step 8: Select Use one-to-one address translation.

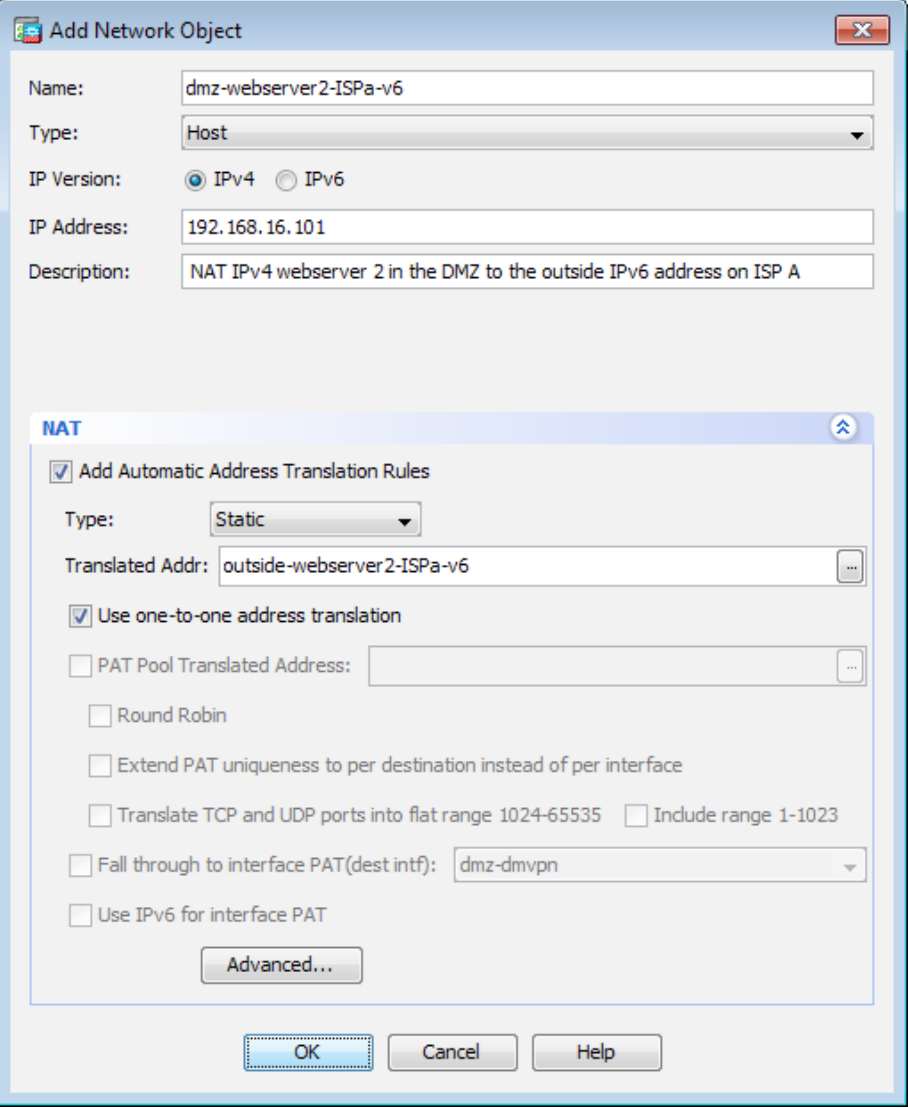

Step 9: Click Advanced, the Advanced NAT Settings dialog box appears.

Step 10: On the Advanced NAT Settings dialog box, in the Source Interface list, choose dmz-web.

Step 11: On the Advanced NAT Settings dialog box, in the Destination Interface list, choose outside-16, and then click OK.

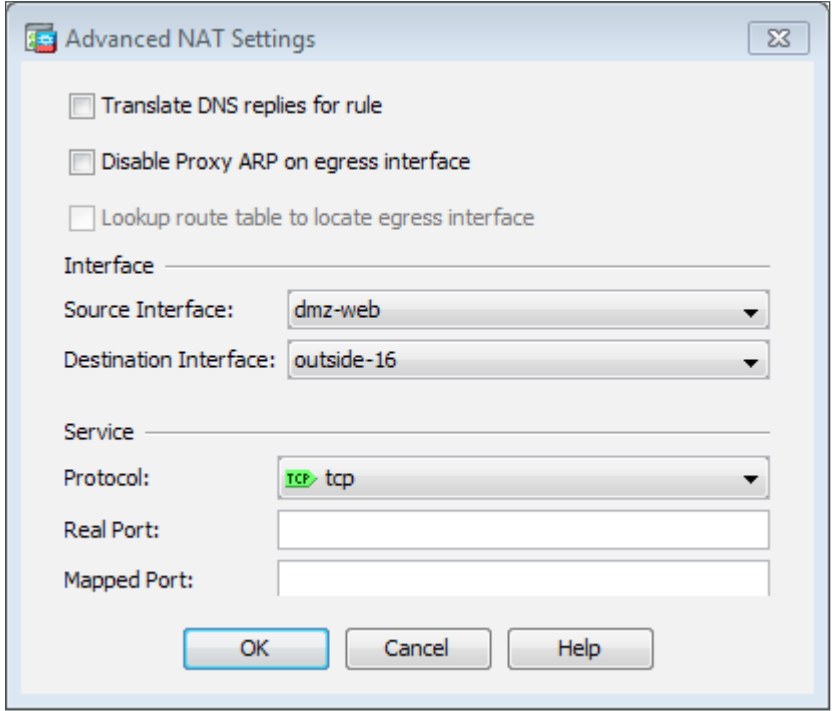

Step 12: On the Add Network Object dialog box, click OK.

Step 13: On the Network Objects/Groups pane, click Apply.

Now all traffic destined for **2001:db8:a::101** will be translated to **192.168.16.101**.

<span id="page-18-0"></span>**Procedure 3** Configure IPv6 Source Address Translation

Configuring NAT64 is a two-part process. You have already translated the IPv6 destination address to the real IPv4 server address. Now you need to translate the client's IPv6 source address to an IPv4 address. In order to accomplish the source address translation, you will configure a NAT pool of addresses out of the free address space on the web DMZ. It is important to note that you can at most translate 65,535 IPv6 addresses for each IPv4 address you have in the NAT pool, so you must provision enough addresses for the NAT pool to handle the expected amount of IPv6 clients.

Step 1: Navigate to Configuration > Firewall > Objects > Network Objects/Groups, click Add, and then select Network Object. The Add Network Object dialog box appears.

- Step 2: On the Add Network Object dialog box, enter the values listed below, and then click OK.
	- • Name—**dmz-ipv6-natpool**
	- • Type—**Range**
	- • IP Version—**IPv4**
	- • Start Address—**192.168.16.32**
	- • End Address—**192.168.16.63**

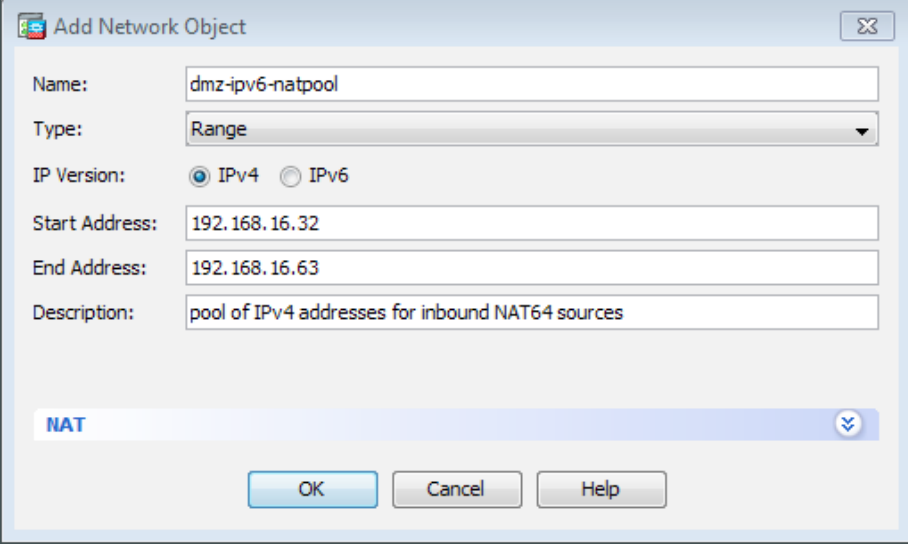

Step 3: On the Network Objects/Groups pane, click Apply.

Step 4: Navigate to Configuration > Firewall > NAT Rules, and click Add > Add "Network Object" Nat Rule. The Add Network Object dialog box appears.

Step 5: On the Add Network Object dialog box, enter the values listed below.

- • Name—**outside-IPv6-all**
- • Type—**Network**
- • IP Version—**IPv6**
- • IP Address—**::**
- • Prefix Length—**0**

Step 6: On the Add Network Object dialog box, in the NAT section, in Type list, choose Dynamic.

Step 7: On the Add Network Object dialog box, in the NAT section, select PAT Pool Translated Address, and then click the ellipsis button (…). The Browse PAT Pool Translated Address dialog box appears.

Step 8: On the Browse PAT Pool Translated Address dialog box, locate the object (Example: dmz-ipv6-natpool) created in [Step 2](#page-16-1) of [Procedure 2,](#page-16-0) ["Configure IPv6 to IPv4 Static Translation \(NAT64\),](#page-16-0)" double-click the object, and then click OK.

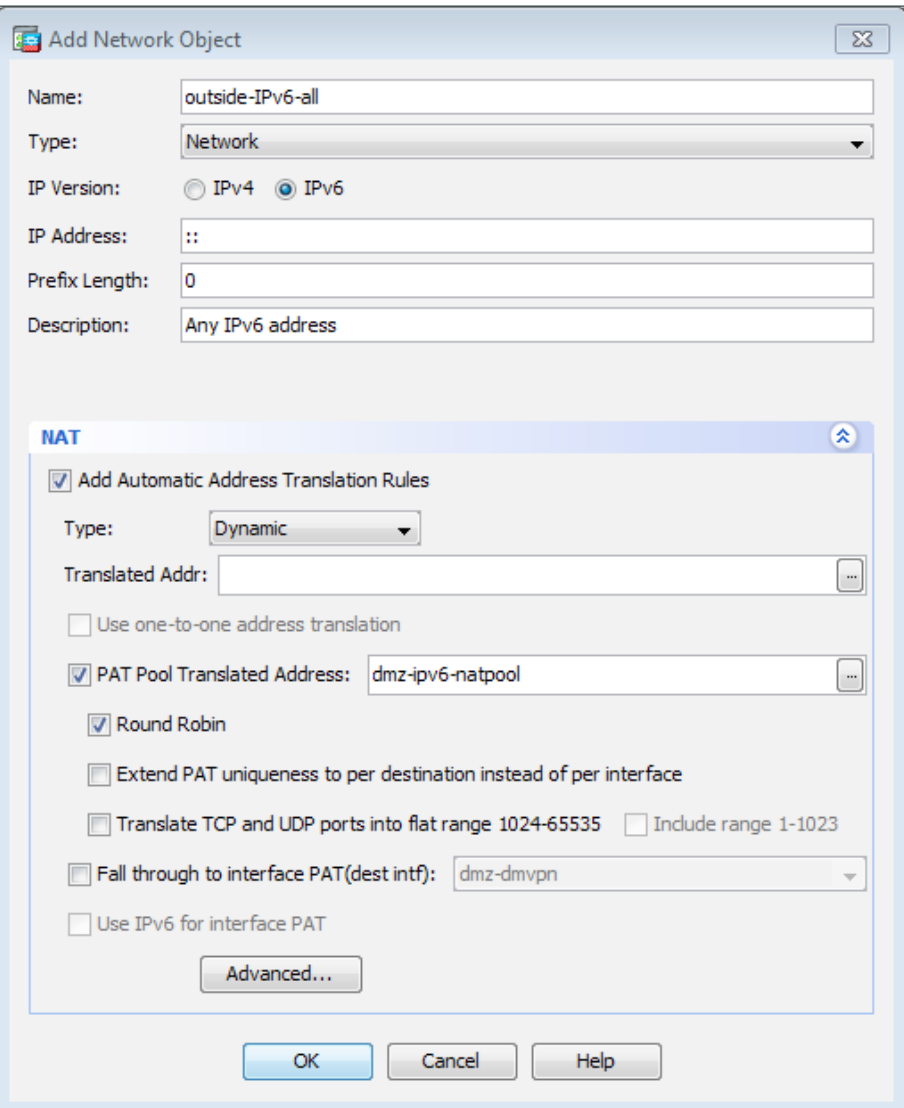

Step 9: In the PAT Pool Translated Address list, choose Round Robin.

Step 10: On the Add Network Object dialog box, click Advanced. The Advanced NAT Settings dialog box appears.

Step 11: On the Advanced NAT Settings dialog box, in the Source Interface list, choose outside-16.

 $\mathcal{L}_{\mathcal{A}}$ 

Step 12: On the Advanced NAT Settings dialog box, in the Destination Interface list, choose dmz-web, and then click OK.

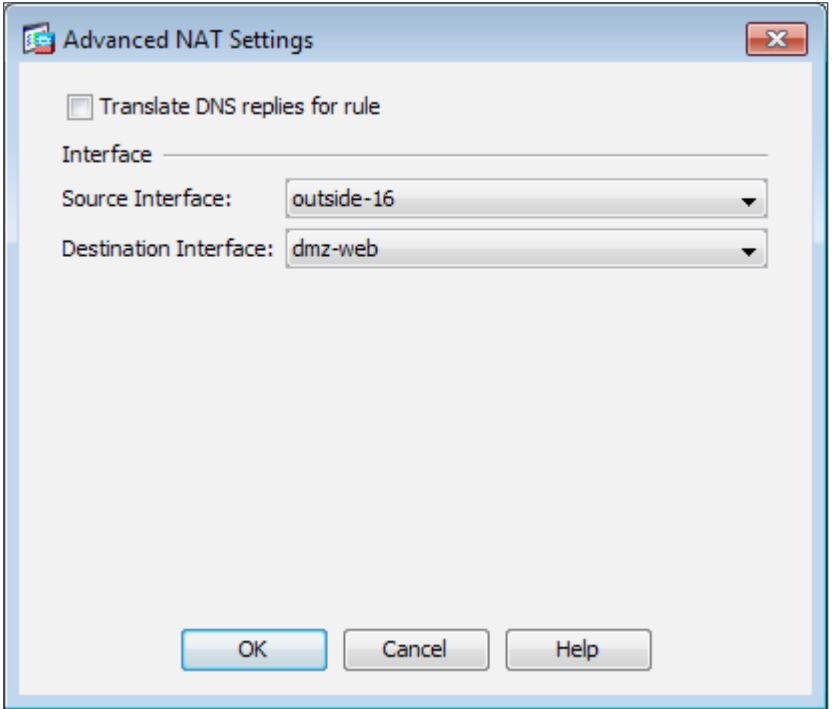

Step 13: On the Add Network Object dialog box, click OK.

Step 14: On the Network Objects/Groups pane, click Apply.

14 outside-16 dmz-web **ag** outside-IPv6-all ng dmz-ipv6-natpool (D) [PP,RR] - Original -- $\left| -$  Original  $$ to any to any

All client IPv6 source addresses are translated to an address out of the pool you created. Using the Round Robin option uses a new pool address for each IPv6 client until all addresses are used, and then additional clients are Port Address Translated (PATed) to the pool addresses in a round robin fashion. This has two benefits: it gives more detail about how many hosts are accessing the web server, which is helpful because all hosts will get unique addresses until the pool is exhausted; and, if you are pointing the clients at a load balancer that utilizes source address in its balancing algorithm rather than a server directly, you have more source addresses to balance from, making the load sharing more equal.

**Procedure 4** Permit HTTP/HTTPS to the NATed Server

The last thing left to do is to create an access list to permit traffic to the server.

Step 1: Navigate to Configuration > Firewall > Access Rules.

<span id="page-22-0"></span>Tech Tip

ı

Cisco ASA software 8.3(1) and later has the concept of Real IP. When you use NAT or PAT, mapped addresses and ports are no longer required in an ACL. You should now always use the real, untranslated addresses and ports.

<span id="page-22-2"></span>*Table 4 - Firewall policy rules for IPv6 web DMZ*

| <b>Interface</b> | <b>Action</b> | <b>Source</b> | <b>Destination</b> | <b>Service</b>         | <b>Description</b>                                                     | <b>Logging</b><br><b>Enable / Level</b> |
|------------------|---------------|---------------|--------------------|------------------------|------------------------------------------------------------------------|-----------------------------------------|
| Any              | Permit        | anv6          | dmz-web-network/24 | tcp/http,<br>tcp/https | Allow anyone to access the<br>IPv4 webservers in the DMZ<br>using IPv6 | Selected /<br>Default                   |

Click the rule that permits traffic from any4 to dmz-web-network.

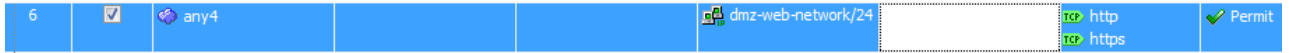

#### Step 2: Click Add > Insert After.

The Add Access Rule dialog box appears.

Step 3: For [Step 5](#page-22-1) through [Step 12](#page-23-0), use the values listed in [Table 4](#page-22-2).

<span id="page-22-1"></span>Step 4: In the Interface list, choose the interface. (Example: Any)

Step 5: For the Action option, select the action. (Example: Permit)

Step 6: In the Source box, select the source. (Example: any6)

Step 7: In the Destination box, select the destination. (Example: dmz-web-network/24)

Step 8: In the Service box, enter the services. (Example: tcp/http, tcp/https)

Step 9: In the Description box, enter a useful description. (Example: Allow anyone to access the IPv4 webservers in the DMZ using IPv6)

Step 10: Select or clear Enable Logging. (Example: Selected)

<span id="page-23-0"></span>Step 11: In the Logging Level list, choose the logging level value, and then click OK. (Example: Default)

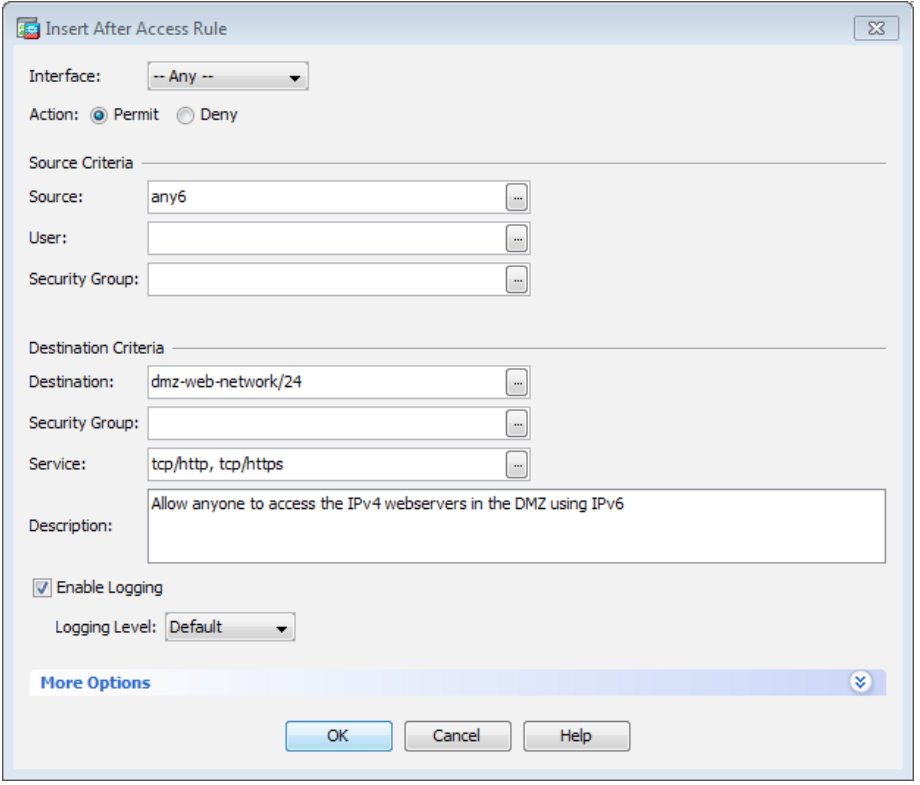

The rule that was just created will appear in the Global rule table.

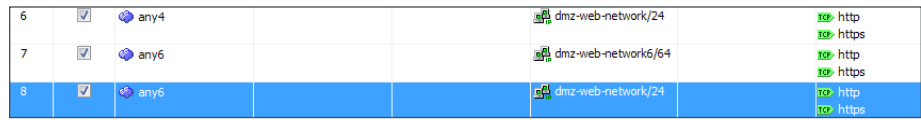

Step 12: After adding all of the rules in [Table 4](#page-22-2), in the order listed, click Apply on the Access Rules pane.

Clients from the Internet can now access the IPv4-only server from IPv6-only clients for HTTP and HTTPS traffic.

<span id="page-24-0"></span>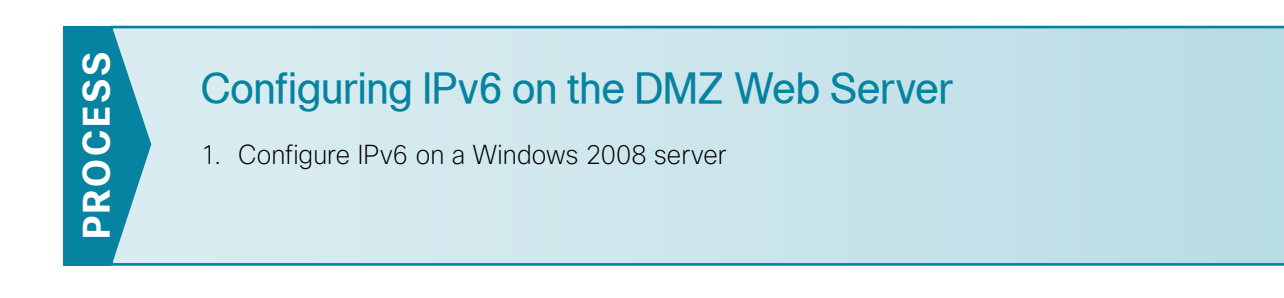

<span id="page-24-1"></span>**Procedure 1** Configure IPv6 on a Windows 2008 server

In this procedure, you configure the web server DMZ network interface on a Windows 2008 server to support IPv6. This is used for direct untranslated access to the server from IPv6 clients. This procedure is not required if you are configuring NAT64.

Step 1: From the Windows Server 2008 GUI, click Start, right-click Network, and then click Properties. The Network and Sharing Center opens.

#### Step 2: Click Change Adapter Settings.

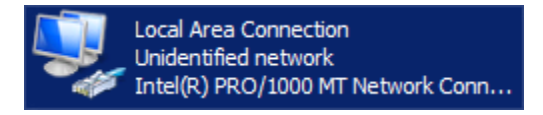

<span id="page-24-2"></span>Step 3: Right-click the Ethernet interface, and then click Properties.

Step 4: If the Internet Protocol Version 6 (TCP/IPv6) check box is not selected, select it, click OK, and then repeat [Step 3.](#page-24-2)

If the Internet Protocol Version 6 (TCP/IPv6) check box is selected, proceed to the following step.

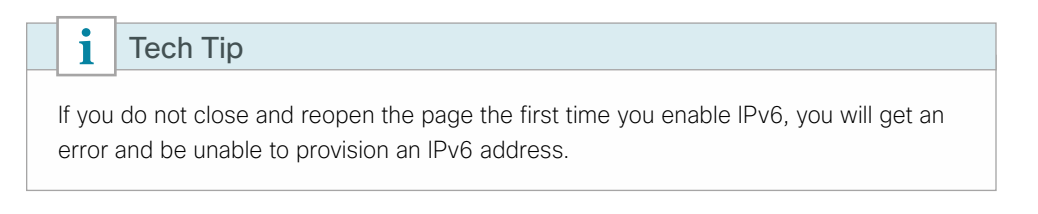

Step 5: Click to highlight Internet Protocol Version 6 (TCP/IPv6), and then click Properties.

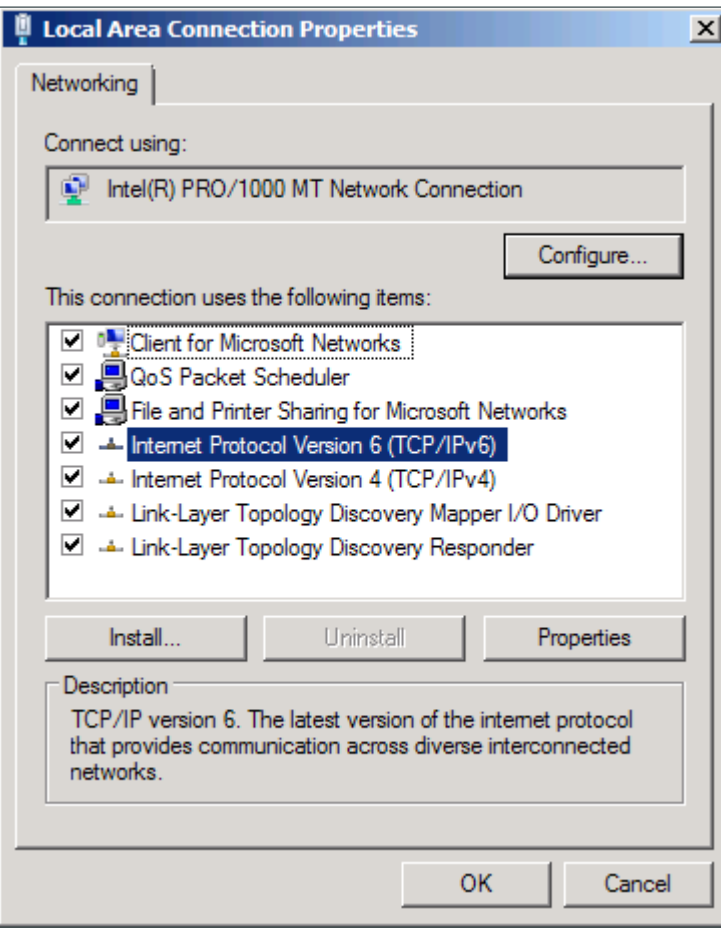

Step 6: On the Internet Protocol Version 6 (TCP/IPv6) Properties dialog box, select Use the following IPv6 address, enter the following values, and then click OK.

- • IPv6 Address—**2001:db8:a:1::100**
- • Subnet Prefix Length—**64**
- • Default Gateway—**2001:db8:a:1::1**

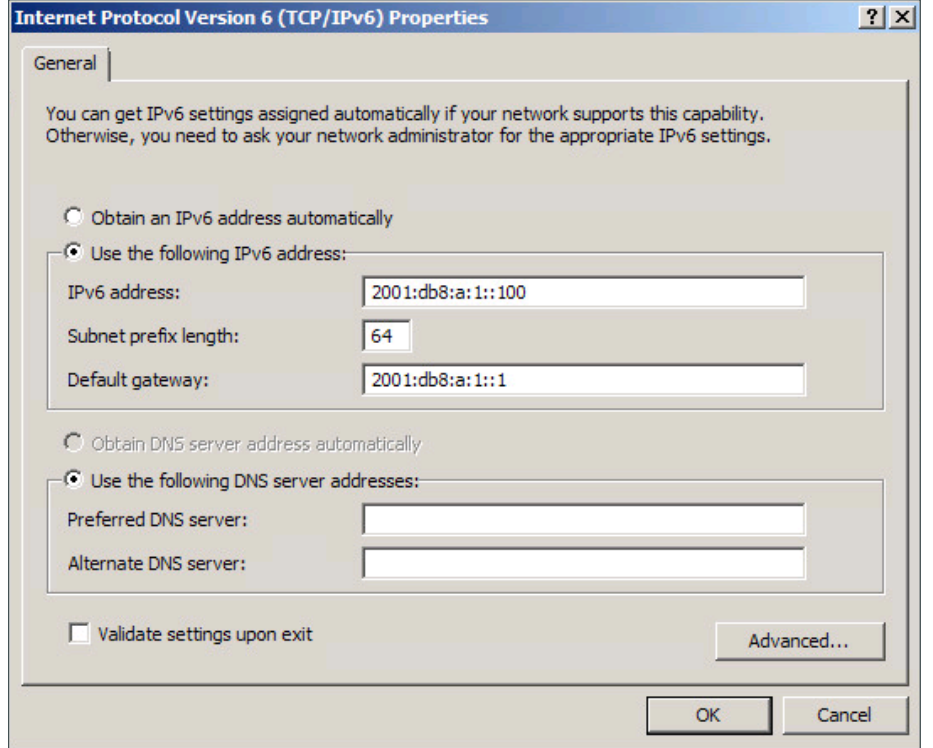

Step 7: On the Ethernet interface, click OK. The configuration is complete.

Step 8: Verify that the IPv6 configuration is correct by typing ipconfig in a command-line window.

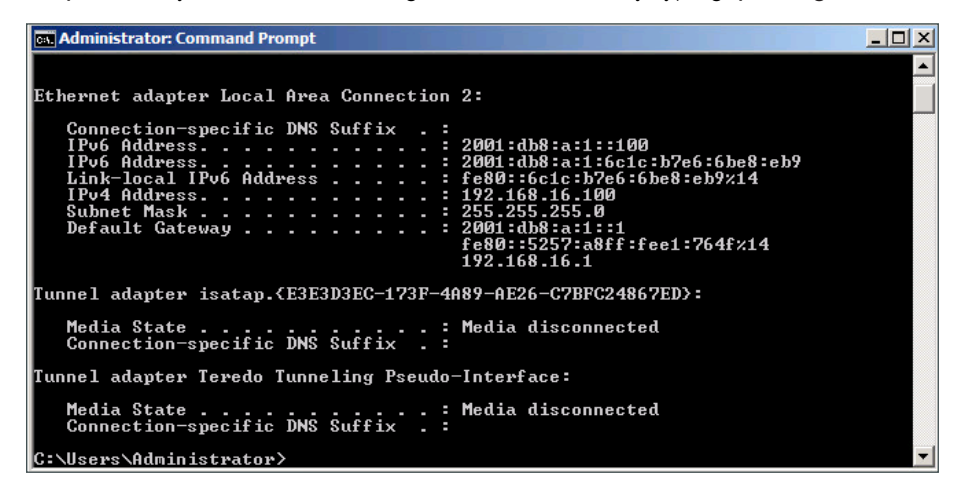

# <span id="page-27-0"></span>Appendix A: Product List

### **Internet Edge**

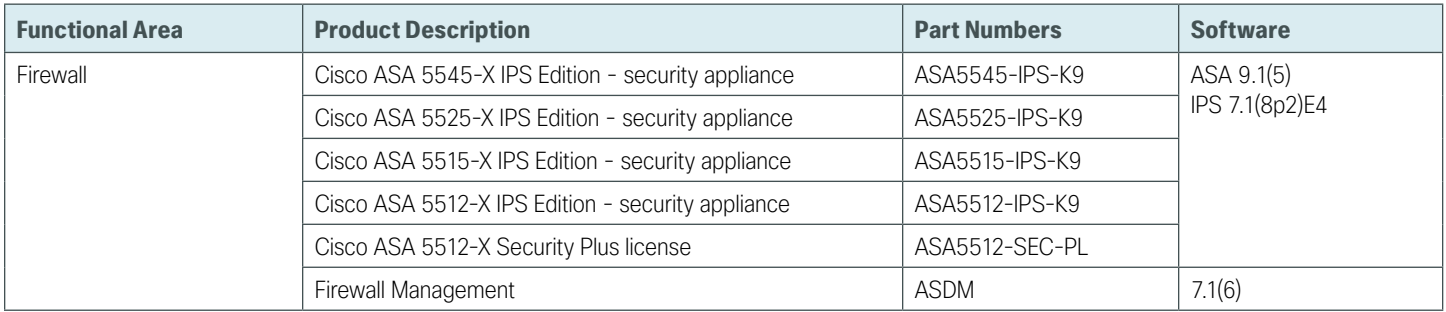

## **Internet Edge LAN**

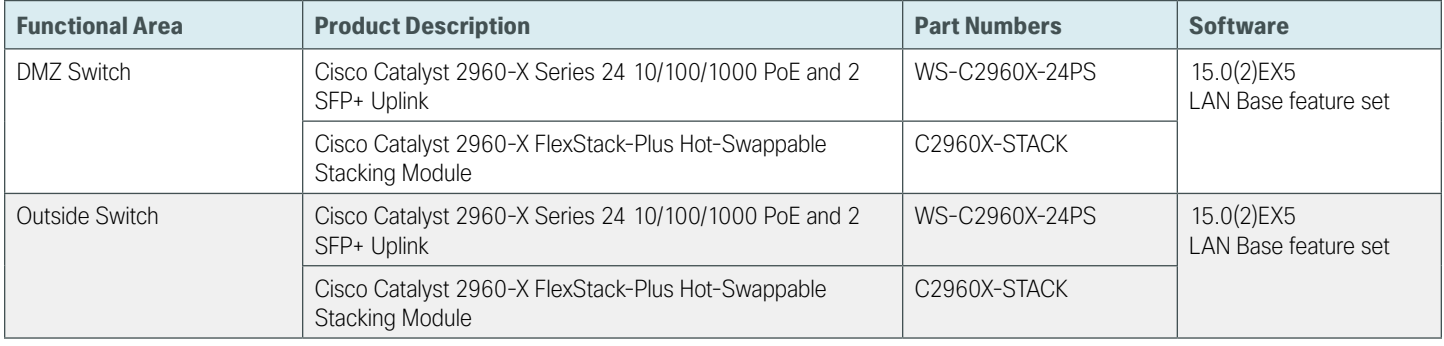

# <span id="page-28-0"></span>Appendix B: CLI Configuration

# **ASA Firewall IE-ASA5545X**

```
ASA Version 9.1(5) 
!
hostname IE-ASA5545X
domain-name cisco.local
!
interface GigabitEthernet0/1.1116
 description Web DMZ server connection in VLAN 1116
 vlan 1116
 nameif dmz-web
 security-level 50
 ip address 192.168.16.1 255.255.255.0 standby 192.168.16.2 
 ipv6 address 2001:db8:a:1::1/64 standby 2001:db8:a:1::2
ipv6 enable
!
interface GigabitEthernet0/3.16
  description Primay internet connection on VLAN 16
 vlan 16
 nameif outside-16
 security-level 0
  ip address 172.16.130.124 255.255.255.0 standby 172.16.130.123 
ipv6 address 2001:db8:a::1/64 standby 2001:db8:a::2
ipv6 enable
!
object network outside-webserver1-ISPa
 host 172.16.130.100
 description Webserver1 on ISP A
object network dmz-webserver1-ISPa
 host 192.168.16.100
 description NAT webserver1 in the DMZ to the outside address on ISP A
object network outside-webserver1-ISPb
 host 172.17.130.100
 description Webserver1 on ISP B
object network dmz-webserver1-ISPb
 host 192.168.16.100
 description NAT webserver1 in the DMZ to the outside address on ISP B
object network outside-webserver2-ISPa
 host 172.16.130.101
 description Webserver2 on ISP A
object network outside-webserver2-ISPb
 host 172.17.130.101
```

```
 description Webserver2 on ISP B
object network dmz-webserver2-ISPa
 host 192.168.16.101
 description NAT webserver2 in the DMZ to the outside address on ISP A
object network dmz-webserver2-ISPb
 host 192.168.16.101
 description NAT webserver2 in the DMZ to the outside address on ISP B
object network dmz-ipv6-natpool
 range 192.168.16.32 192.168.16.63
 description pool of IPv4 addresses for inbound NAT64 sources
object network dmz-webserver2-ISPa-v6
host 192.168.16.101
 description NAT IPv4 webserver 2 in the DMZ to the outside IPv6 address on ISP A
object network outside-webserver2-ISPa-v6
host 2001:db8:a::101
description Webserver 2 on ISP A (IPv6)
object network outside-IPv6-all
 subnet ::/0
description Any IPv6 address
!
object-group service DM_INLINE_TCP_1 tcp
 port-object eq www
 port-object eq https
object-group service DM_INLINE_TCP_4 tcp
 port-object eq www
port-object eq https
object-group service DM_INLINE_TCP_5 tcp
port-object eq www
port-object eq https
!
access-list global_access remark Allow anyone to access the webservers in the DMZ
access-list global_access extended permit tcp any4 192.168.16.0 255.255.255.0 object-
group DM_INLINE_TCP_1
access-list global access remark Allow anyone to access the webservers in the DMZ using
IPv6
access-list global_access extended permit tcp any6 2001:db8:a:1::/64 object-group 
DM_INLINE_TCP_4
access-list global access remark Allow anyone to access the IPv4 webservers in the DMZ
using IPv6
access-list global_access extended permit tcp any6 192.168.16.0 255.255.255.0 object-
group DM_INLINE_TCP_5
!
object network dmz-webserver1-ISPa
 nat (any,outside-16) static outside-webserver1-ISPa
object network dmz-webserver1-ISPb
  nat (any,outside-17) static outside-webserver1-ISPb
object network dmz-webserver2-ISPa
```

```
 nat (any,outside-16) static outside-webserver2-ISPa
object network dmz-webserver2-ISPb
 nat (any,outside-17) static outside-webserver2-ISPb
object network dmz-webserver2-ISPa-v6
nat (dmz-web,outside-16) static outside-webserver2-ISPa-v6 net-to-net
object network outside-IPv6-all
nat (outside-16,dmz-web) dynamic pat-pool dmz-ipv6-natpool round-robin
!
access-group global_access global
!
ipv6 route outside-16 ::/0 2001:db8:a::ff
!
: end
```
**Feedback**

Please use the [feedback form](http://cvddocs.com/feedback/?id=205-14b) to send comments and suggestions about this guide.

 $\mathbf{d}$ CISCO.

Americas Headquarters Cisco Systems, Inc. San Jose, CA

Asia Pacific Headquarters Cisco Systems (USA) Pte. Ltd. Singapore

Europe Headquarters Cisco Systems International BV Amsterdam, The Netherlands

Cisco has more than 200 offices worldwide. Addresses, phone numbers, and fax numbers are listed on the Cisco Website at www.cisco.com/go/offices.

ALL DESIGNS, SPECIFICATIONS, STATEMENTS, INFORMATION, AND RECOMMENDATIONS (COLLECTIVELY, "DESIGNS") IN THIS MANUAL ARE PRESENTED "AS IS," WITH ALL FAULTS. CISCO AND ITS SUPPLIERS DISCLAIM ALL WARRANTIES, INCLUDING, WITHOUT LIMITATION, THE WARRANTY OF MERCHANTABILITY, FITNESS FOR A PARTICULAR PURPOSE AND NONINFRINGEMENT OR ARISING FROM A COURSE OF DEALING, USAGE, OR TRADE PRACTICE. IN NO EVENT SHALL CISCO OR ITS SUPPLIERS BE LIABLE FOR ANY INDIRECT, SPECIAL, CONSEQUENTIAL, OR INCIDENTAL DAMAGES, INCLUDING, WITHOUT LIMITATION, LOST PROFITS OR LOSS OR DAMAGE TO DATA ARISING OUT OF THE USE OR INABILITY TO USE THE DESIGNS, EVEN IF CISCO OR ITS SUPPLIERS HAVE BEEN ADVISED OF THE POSSIBILITY OF SUCH DAMAGES. THE DESIGNS ARE SUBJECT TO CHANGE WITHOUT NOTICE. USERS ARE SOLELY RESPONSIBLE FOR THEIR APPLICATION OF THE DESIGNS. THE DESIGNS DO NOT CONSTITUTE THE TECHNICAL OR OTHER PROFESSIONAL ADVICE OF CISCO, ITS SUPPLIERS OR PARTNERS. USERS SHOULD CONSULT THEIR OWN TECHNICAL ADVISORS BEFORE IMPLEMENTING THE DESIGNS. RESULTS MAY VARY DEPENDING ON FACTORS NOT TESTED BY CISCO.

Any Internet Protocol (IP) addresses used in this document are not intended to be actual addresses. Any examples, command display output, and figures included in the document are shown for illustrative purposes only. Any use of actual IP addresses in illustrative content is unintentional and coincidental.

© 2014 Cisco Systems, Inc. All rights reserved.

Cisco and the Cisco logo are trademarks or registered trademarks of Cisco and/or its affiliates in the U.S. and other countries. To view a list of Cisco trademarks, go to this URL: www.cisco.com/go/trademarks. Third-party trademarks mentioned are the property of their respective owners. The use of the word partner does not imply a partnership relationship between Cisco and any other company. (1110R)

B-0000205-1 09/14